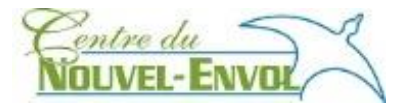

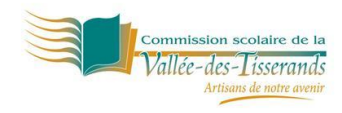

**Endroit :** Centre du Nouvel-Envol, Salaberry-de-Valleyfield

**Par :** Roxanne Roy

**Clientèle :** classe d'anglais de niveau secondaire 3-5

## **Contexte**

Cette activité prend place en classe de façon dirigée par l'enseignant(e). Pour mener à bien cette activité, vous devez avoir un ordinateur, un vidéoprojecteur, un tableau blanc interactif et des appareils mobiles. Nous avons utilisé les cellulaires des élèves et diverses tablettes. Les élèves n'avaient qu'à télécharger l'app Socrative pour élève afin de pouvoir faire le sondage.

## **Étapes de réalisation pour l'enseignant**

1. L'enseignant doit d'abord créer un quiz à partir de l'app Socrative pour enseignant. Veuillez noter que l'environnement est disponible en anglais seulement. Voici l'environnement :

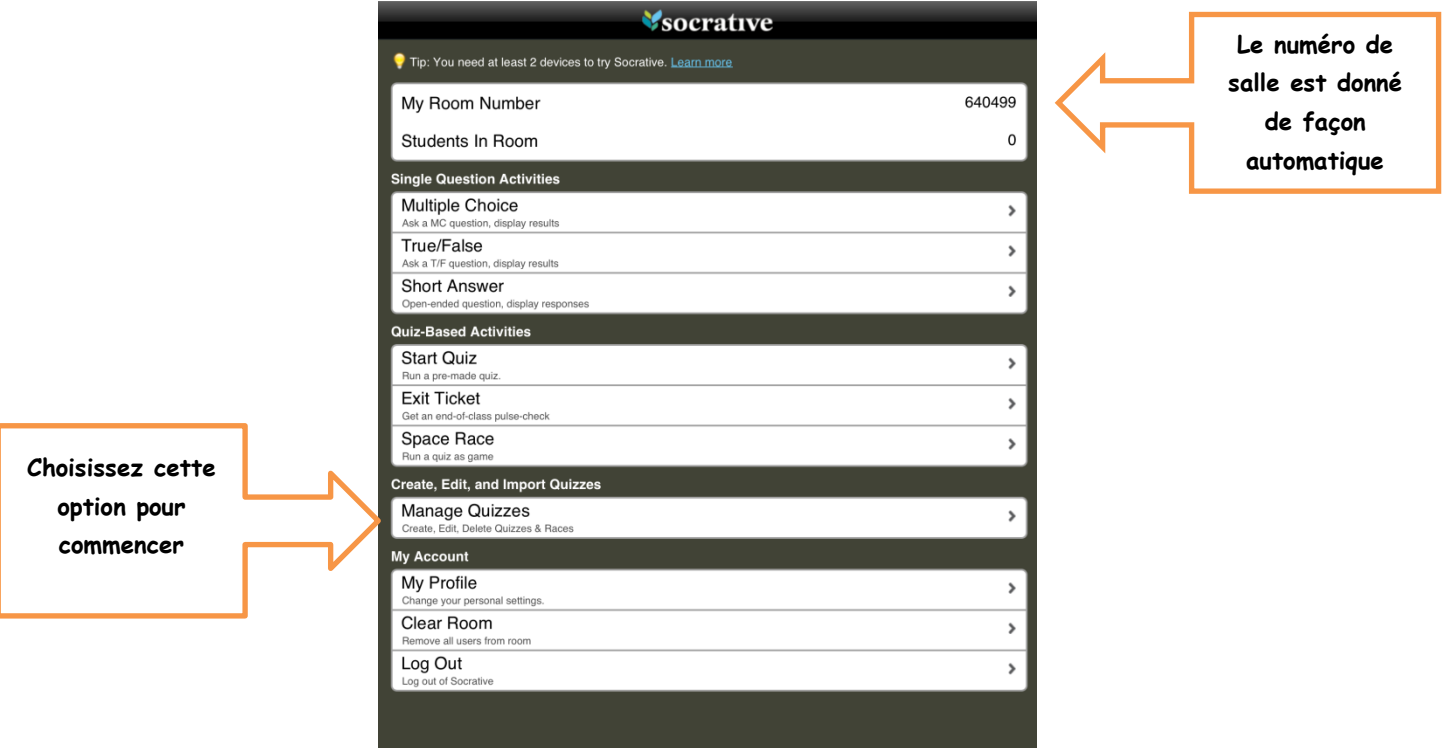

**2. Maintenant choisissez « Create Quiz »**

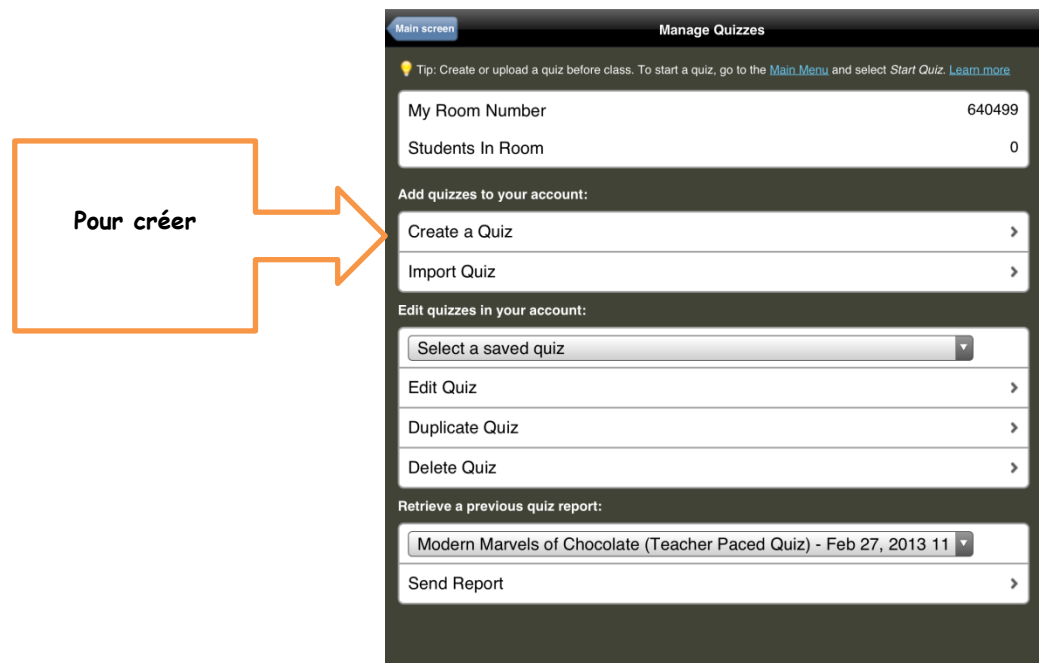

3. Vous devez donner un nom à votre quiz. La première question est toujours une réponse courte, car celle-ci demande le nom de l'élève et permet ensuite de pouvoir voir les résultats de chaque lors de la production du rapport à la fin. Pour les autres questions, vous pouvez choisir de faire des questions à réponse courte ou à choix multiples. Enregistrez.

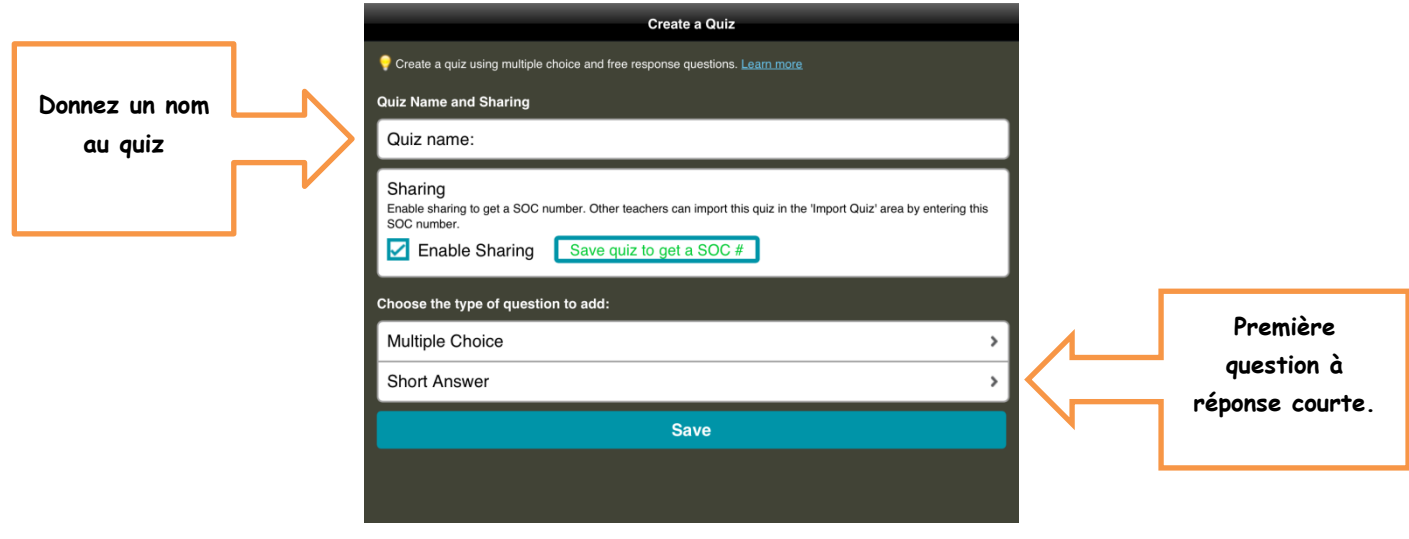

4. Revenez au menu principal (Main Screen). Pour pouvoir faire votre quiz, vous devez donner le numéro de la salle aux élèves. Leur écran d'accueil ressemble à ceci :

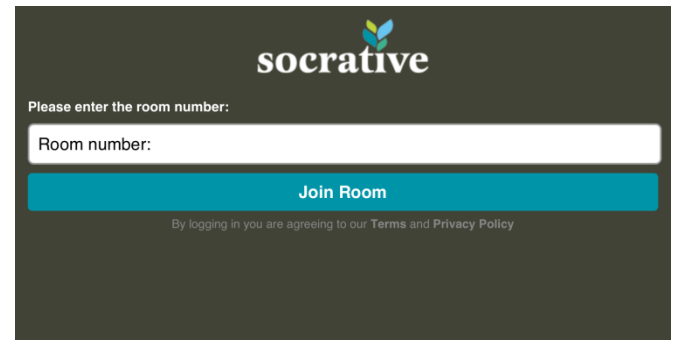

5. Pour commencer le quiz, vous devez, à partir du compte enseignant, choisir « Start Quiz » et l'option « Teacher Paced Quiz » (cette option vous permet de contrôler les questions, les élèves n'ont pas accès à la prochaine question tant que vous ne l'envoyez pas).

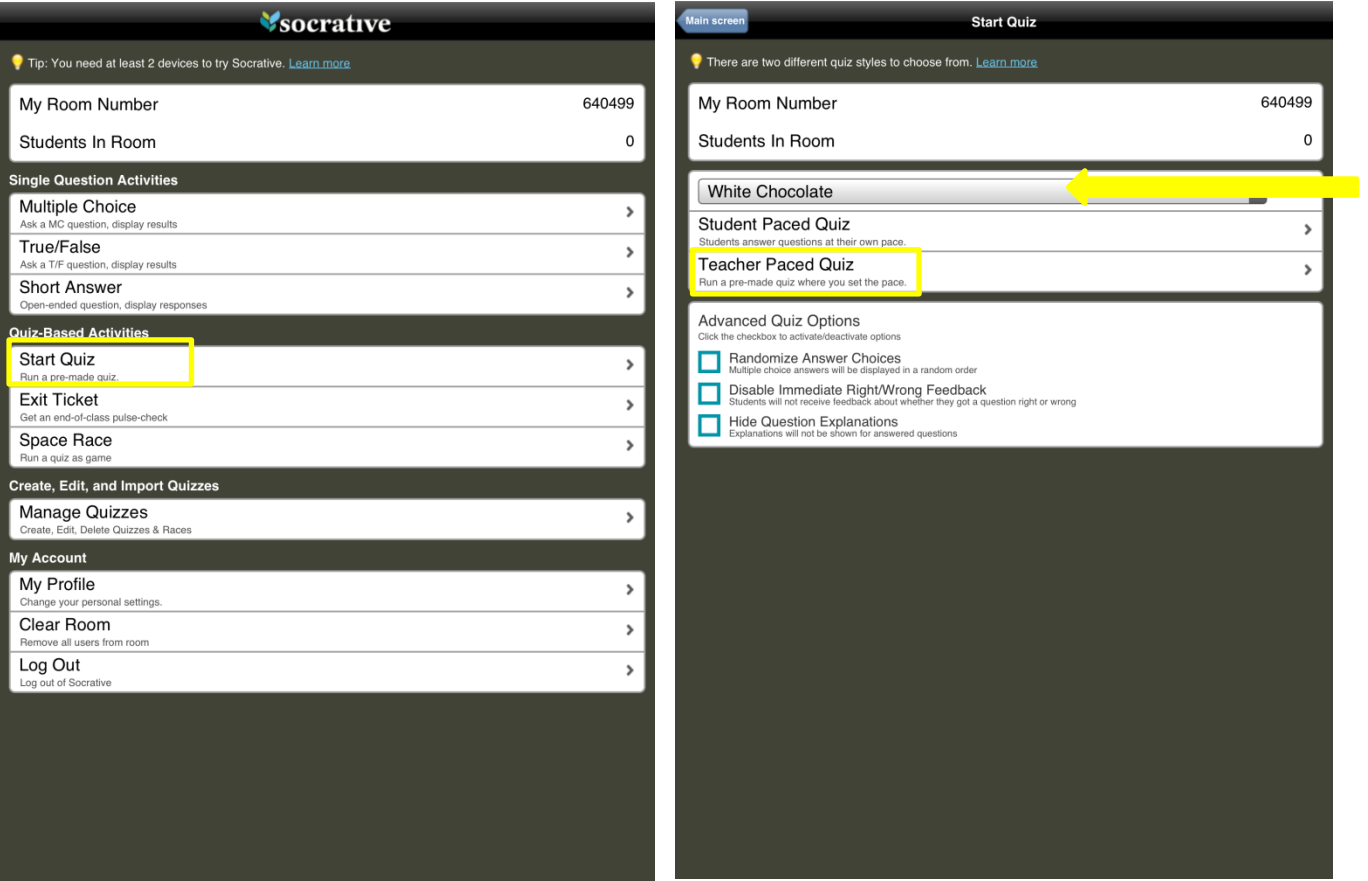

6. Choisissez l'option « Hide Live Results » si vous ne voulez pas afficher les réponses au fur et à mesure qu'elles rentrent. Ceci permet d'attendre d'avoir les réponses de tous, le nombre de réponses reçues sera visible, mais pas les réponses elles-mêmes. Il faut appuyer sur « Send Next Question to Students » pour envoyer la prochaine question.

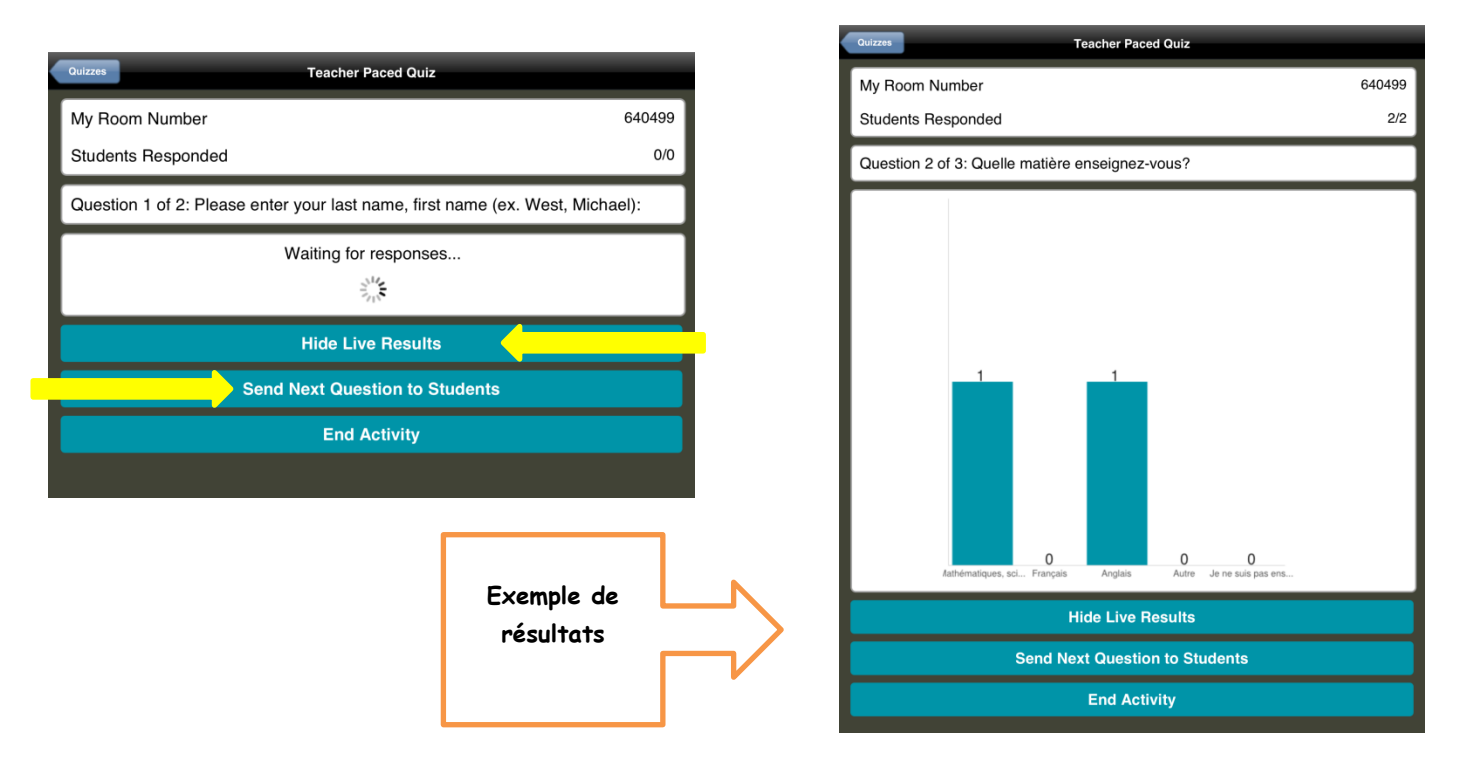

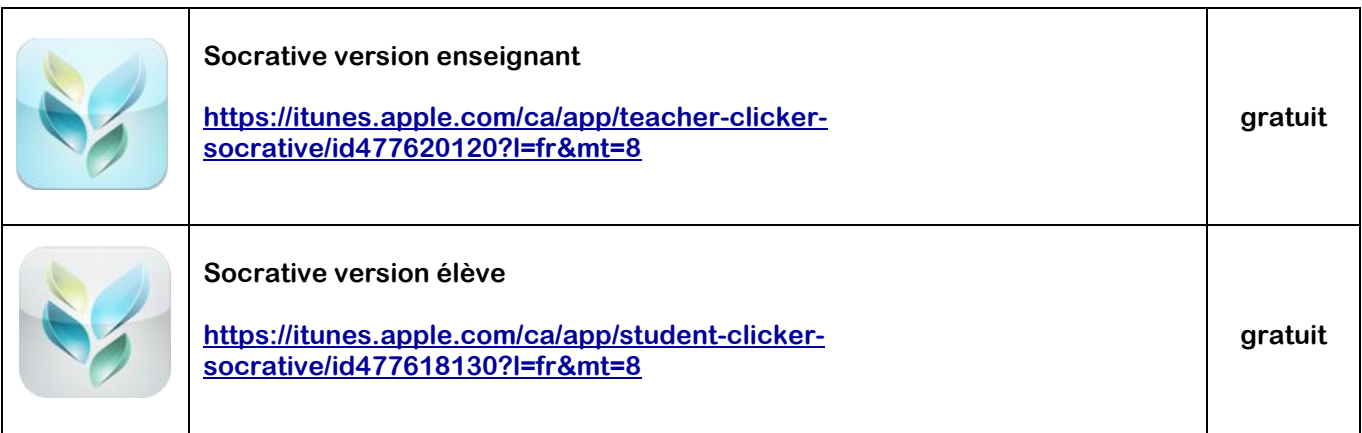

## **Notes :**

- 1. Ce projet est intéressant mais doit être dirigé par l'enseignant. Si vous désirez faire ce genre d'activité en format individuel, l'app Socrative n'est pas le bon choix.
- 2. Il faut s'assurer que le réseau sans fil soit en mesure de supporter plusieurs appareils sans fil. Parfois, comme chez nous, quand il y a trop d'appareils branchés en même temps, cela fonctionne au ralenti.
- 3. S'assurer que tous les participants aient bien téléchargé l'app Socrative version élève. Veuillez noter qu'il y a eu quelques accrocs avec les téléphones ayant comme plateforme Android bien que ceux-ci ont réussi à fonctionner tout de même.
- 4. Socrative existe aussi en ligne pour être utilisé avec un ordinateur, donc il est possible de faire la même activité dans un laboratoire d'ordinateurs.
- 5. Si vous désirez, l'app Socrative version enseignant, vous permet de télécharger un rapport à la fin de l'exercice.
- 6. Le nombre d'utilisation d'un quiz se limite à 50 fois. Vous pouvez toutefois copier votre quiz pour avoir 50 autres utilisations.